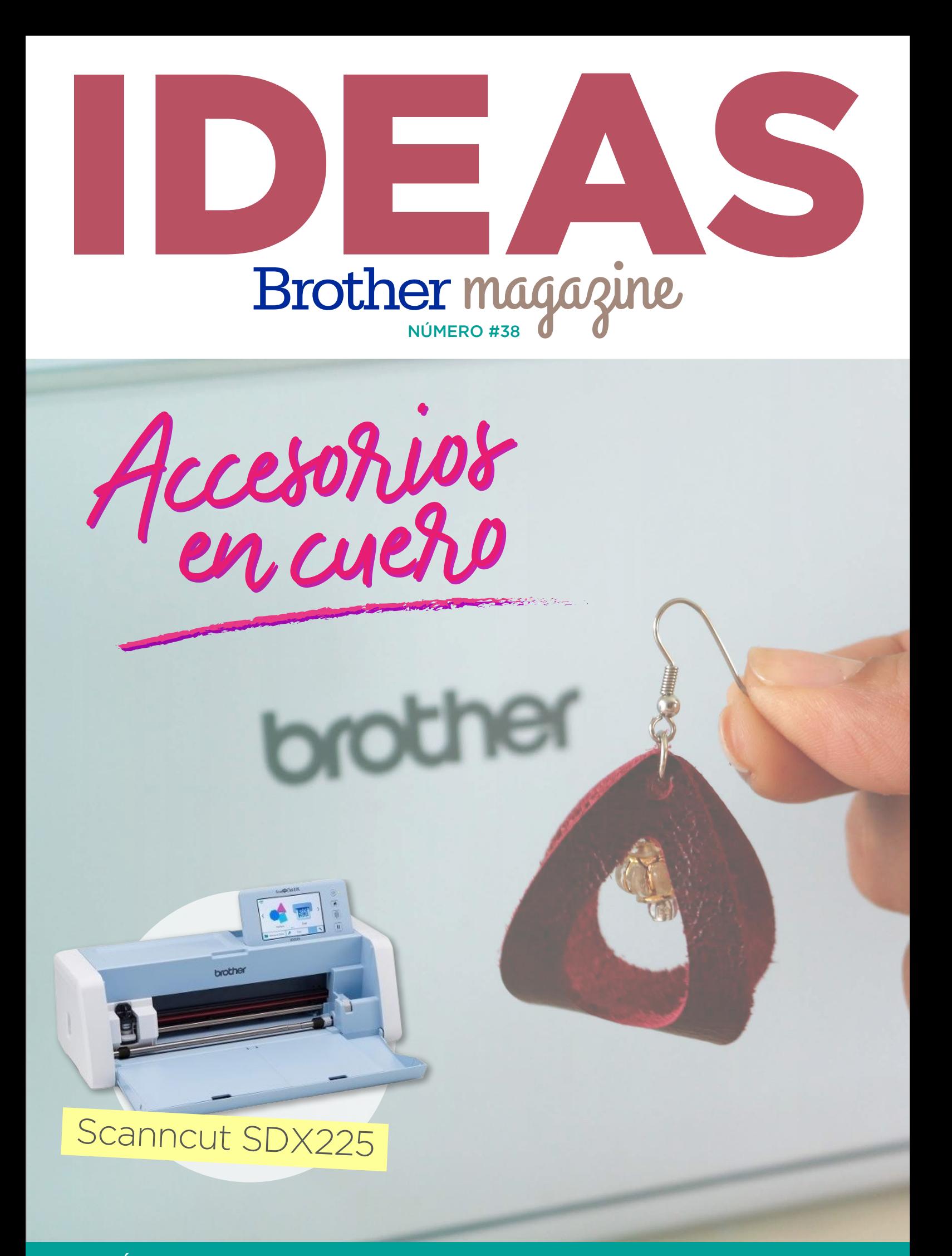

**ADEMÁS** >> Novedades / Producto Destacado / Dónde Comprar / Dónde Encontrarnos

# MÁQUINA DESTACADA **SCANNCUT SDX225**

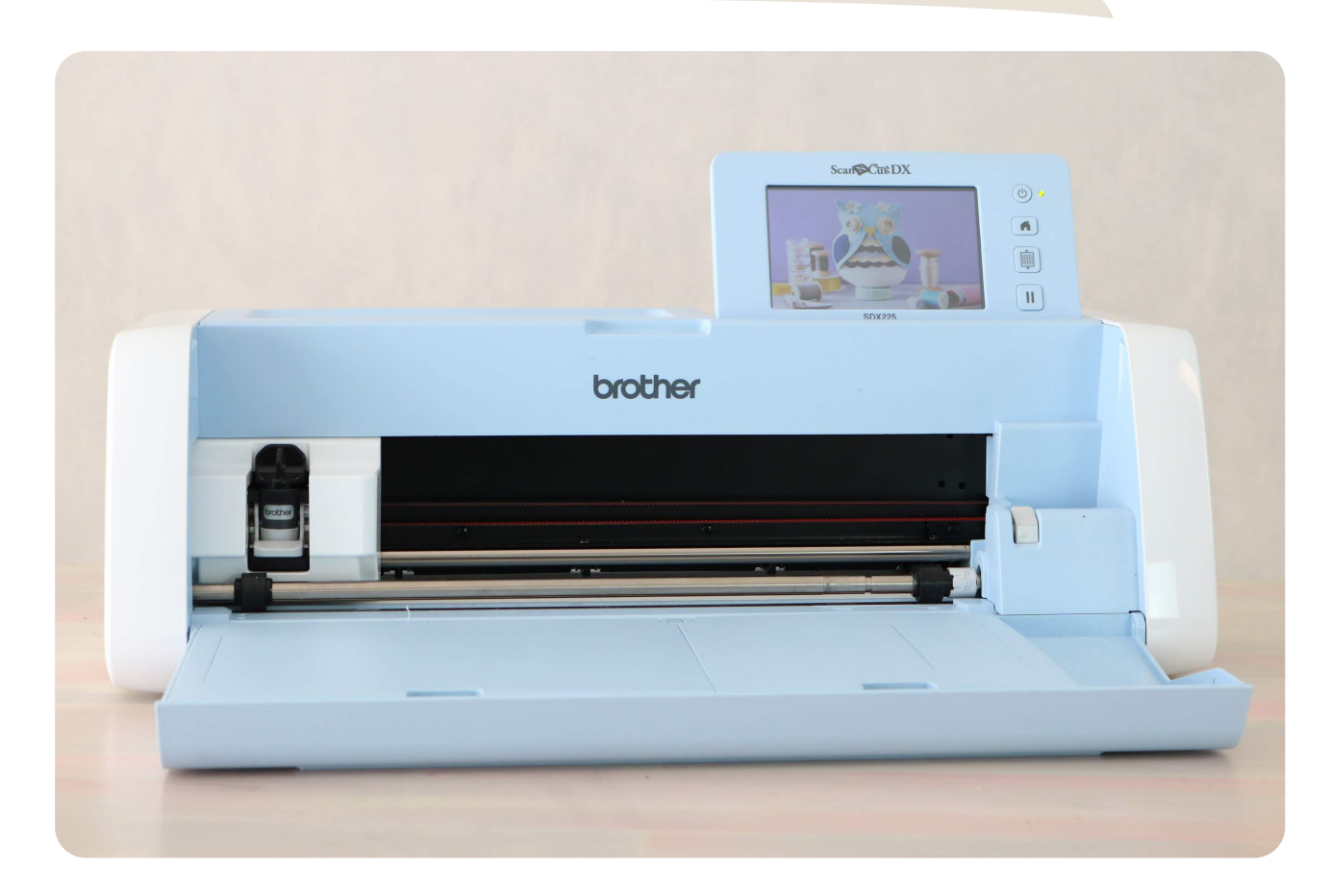

#### PLOTTER DE CORTE CON ESCÁNER INCORPORADO

EL NUEVO SCANNCUT INCLUYE NUEVAS CARACTERÍSTICAS QUE LE PERMITIRÁN LLEVAR SUS PROYECTOS A OTRO NIVEL. CORTA DIVERSOS MATERIALES DE HASTA 3 MM DE GROSOR!! CUENTA CON MAYOR VELOCIDAD Y PRECISIÓN DE CORTE DEBIDO A SU NUEVO SISTEMA DE AJUSTE AUTOMÁTICO DE CUCHILLA. INCLUYE UNA PANTALLA TÁCTIL LCD DE 12,7 CM, LO CUAL PERMITE VISUALIZAR LAS IMÁGENES DE MANERA FÁCIL Y CLARA. SU ÁREA DE ESCANEO DE HASTA 30 X 60 CM. LE PERMITIRÁ REALIZAR PROYECTOS DE MANERA MÁS CÓMODA Y VERSÁTIL, ADEMÁS EL EQUIPO CUENTA CON CONEXIÓN INALÁMBRICA WIFI, CON LO QUE PODRÁ TRANSFERIR SUS PROPIOS PATRONES DE CORTE O DIBUJO AL EQUIPO DE FORMA MÁS RÁPIDA. EL SCANNCUT DX CORTA PAPEL, VINILO, ACETATO, GOMA EVA, MADERA BALSA, IMÁN, TELA Y SILICONA, POR MENCIONAR ALGUNOS.CON EL SOFTWARE GRATUITO DE LA MARCA BROTHER «CANVAS» PODRÁ DESCARGAR, EDITAR Y CREAR PATRONES DE CORTE O DIBUJO.

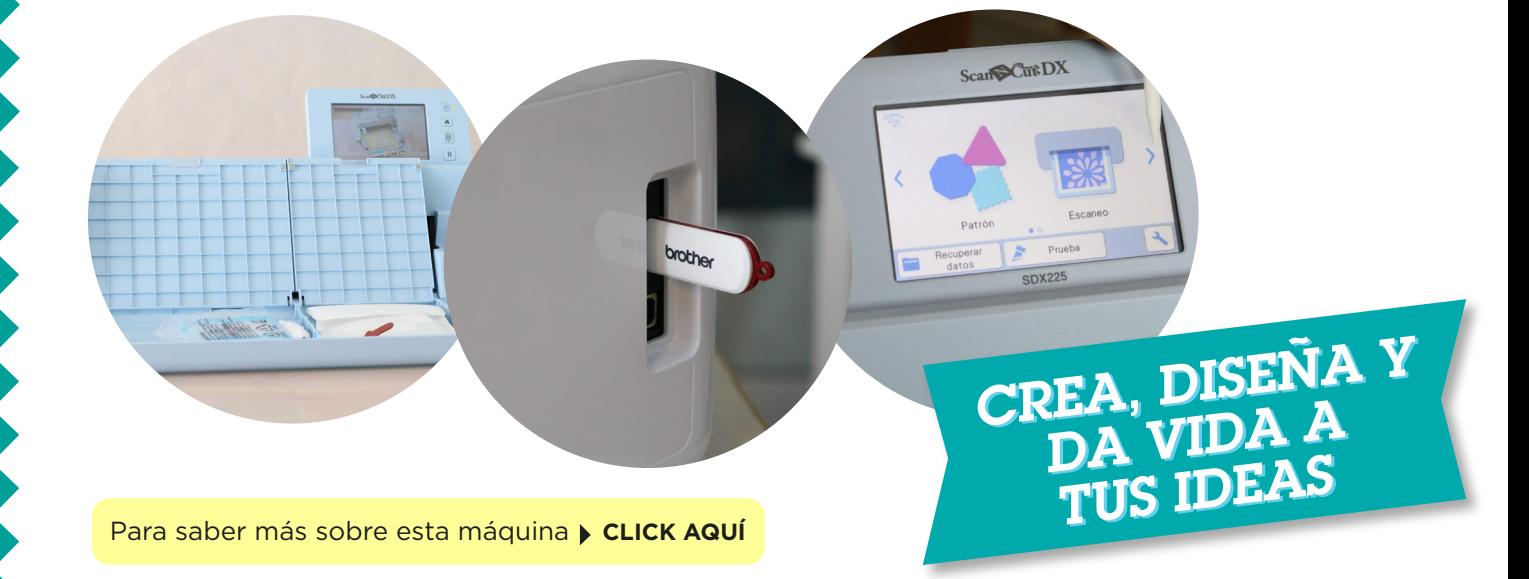

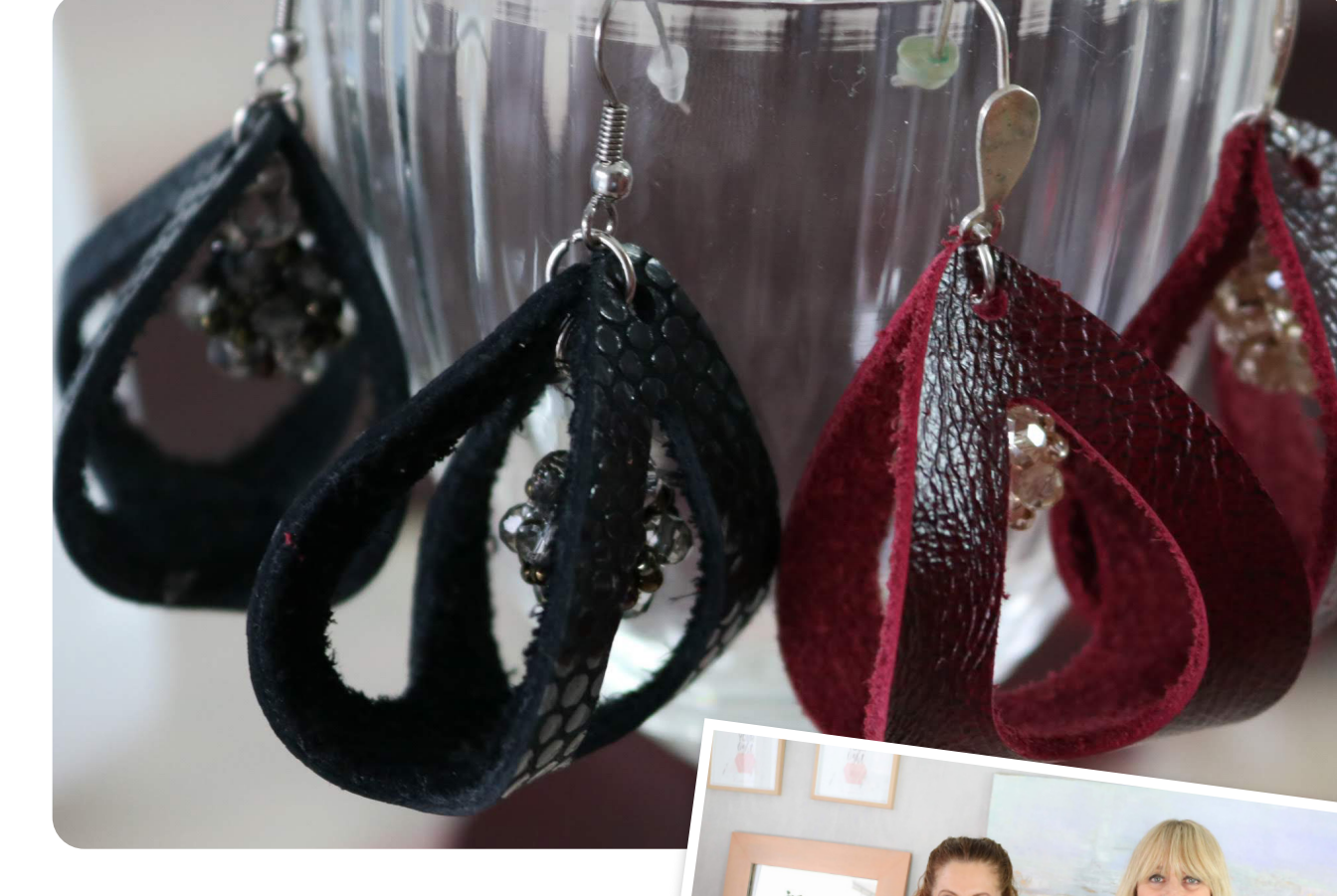

## Materiales:

- **SCANNCUT SDX 225**
- ▶ RECORTES DE CUERO
- **ARGOLLAS Y GANCHOS PARA AROS**

**MANOSALA** 

**PINZAS PARA BIJOUTERIE** 

# NO TE PIERDAS LOS PASO A PASO EN EL PROGRAMA MANOS A LA OBRA

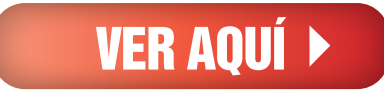

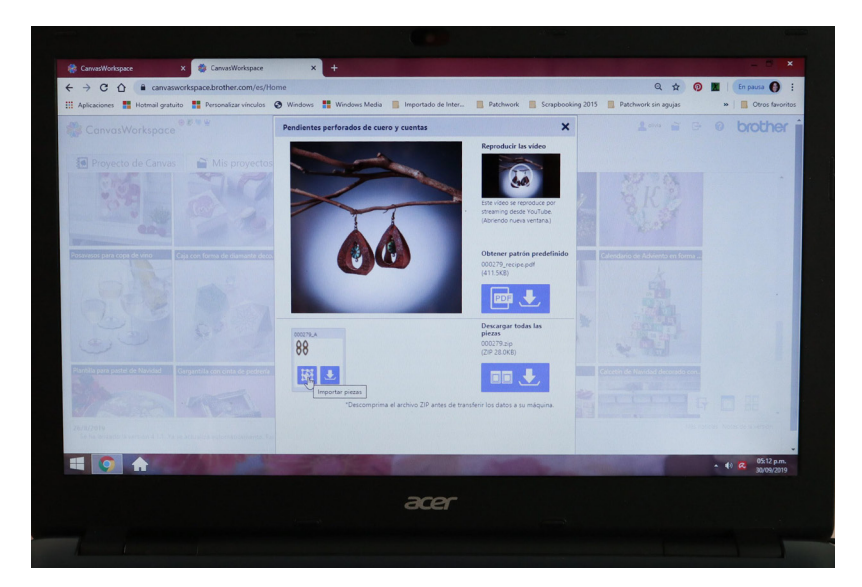

#### **PASO 1.**

Después de registrarte en [www.canvasworkspace.brother.com,](https://canvasworkspace.brother.com/es)  buscar el proyecto: **Pendientes perforados de cuero y cuentas**. Seleccionar y hacer clic para llevar los aros al área de diseño. Realmente podemos convertir cualquier figura geométrica, en un hermoso para de aros, solo tenemos que seguir estos pasos.

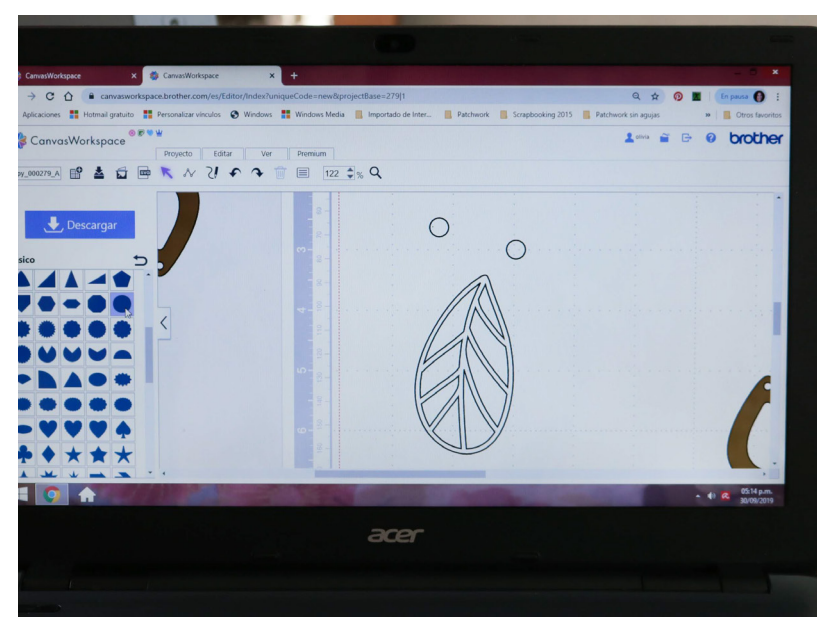

#### **PASO 2.**

Desde Patrón, a la izquierda de la pantalla, ir básicos buscar el círculo, hacer clic sobre él, para llevarlo al mat de diseño.

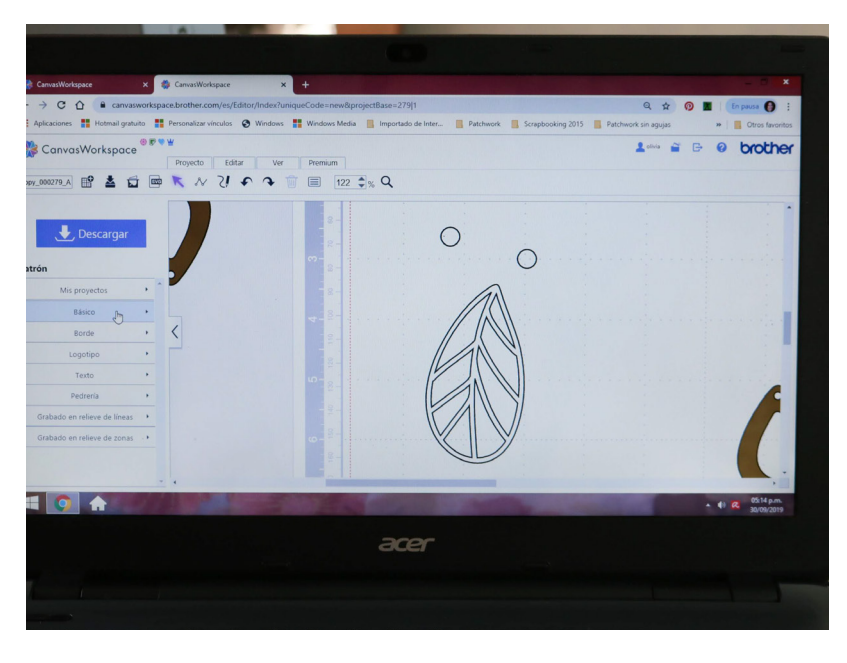

#### **PASO 3.**

Desde los vértices achicar los círculos al tamaño deseado. Duplicarlo y ubicarlo sobre la parte principal de nuestro aro, en el lugar elegido para que luego pasemos la argolla y el pasante.

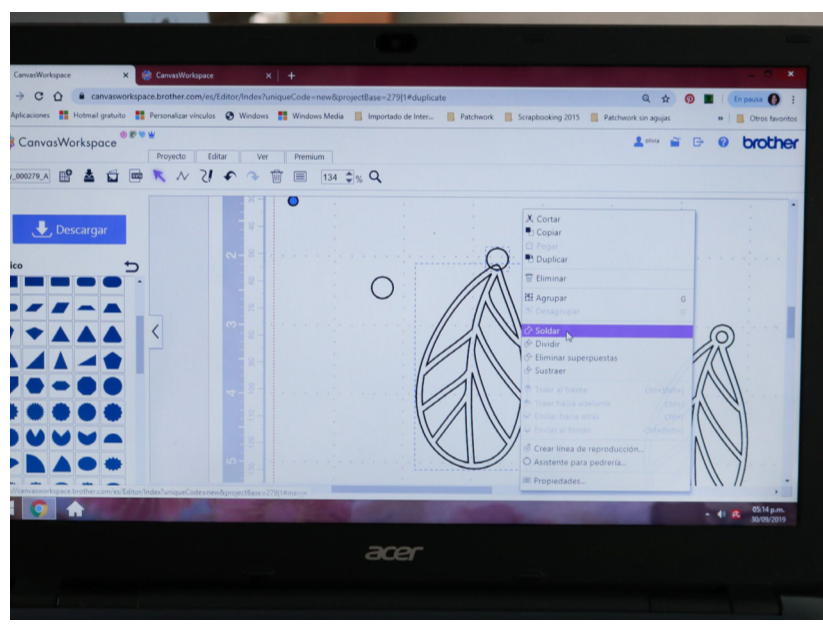

**PASO 4.** Seleccionar el círculo y el cuerpo del aro.

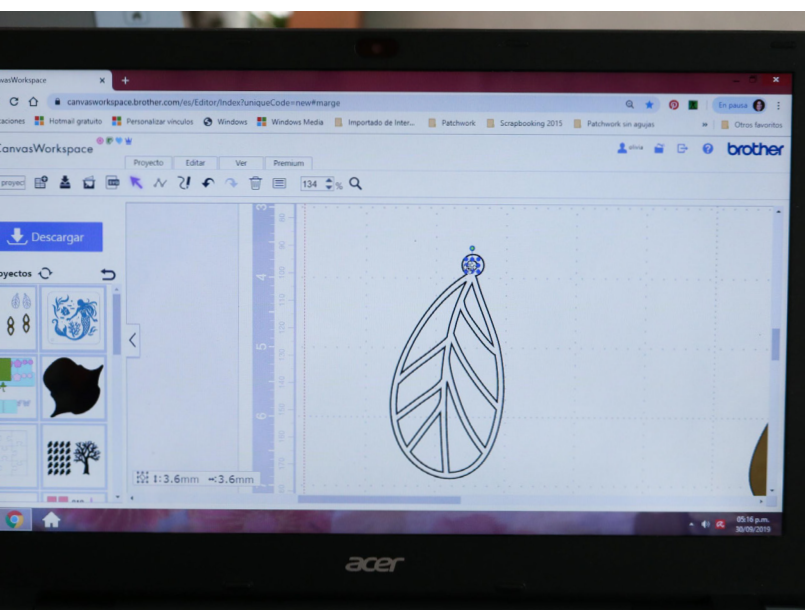

#### **PASO 5.**

Achicar al tamaño deseado el otro círculo y ubicarlo en el centro del primero.

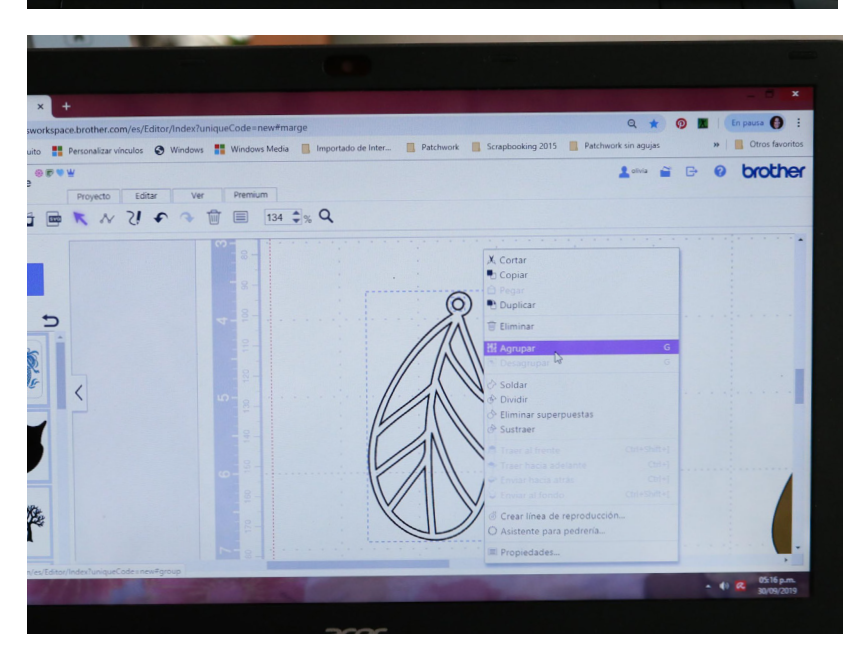

#### **PASO 6.**

Seleccionar las dos partes, círculo pequeño y resto del aro. Con clic derecho buscar agrupar, agruparlos. Así tendremos un aro. De acuerdo al diseño elegido, podremos duplicar el compañero y espejarlo o no.

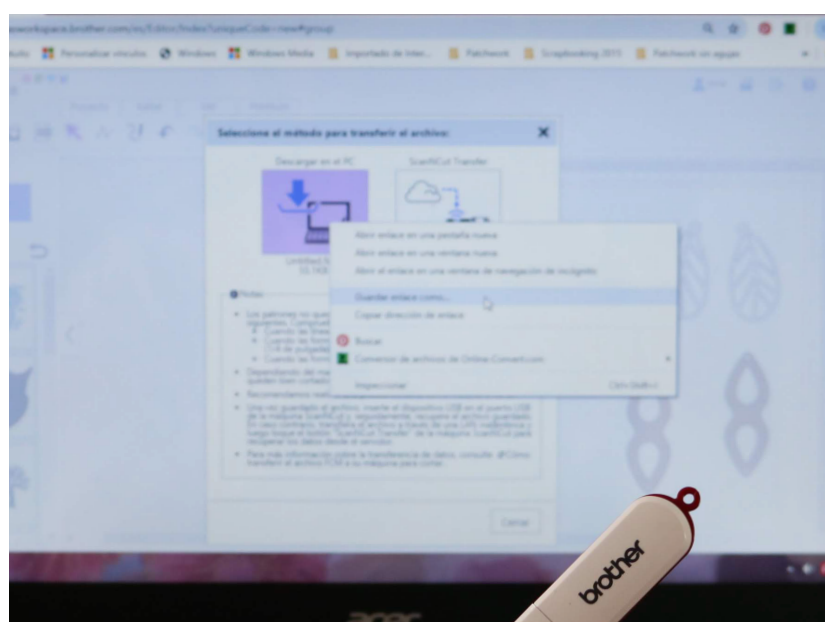

#### **PASO 7.**

Llevar este proyecto a la **ScanNcut**, ya sea por wi o con el pendrive.

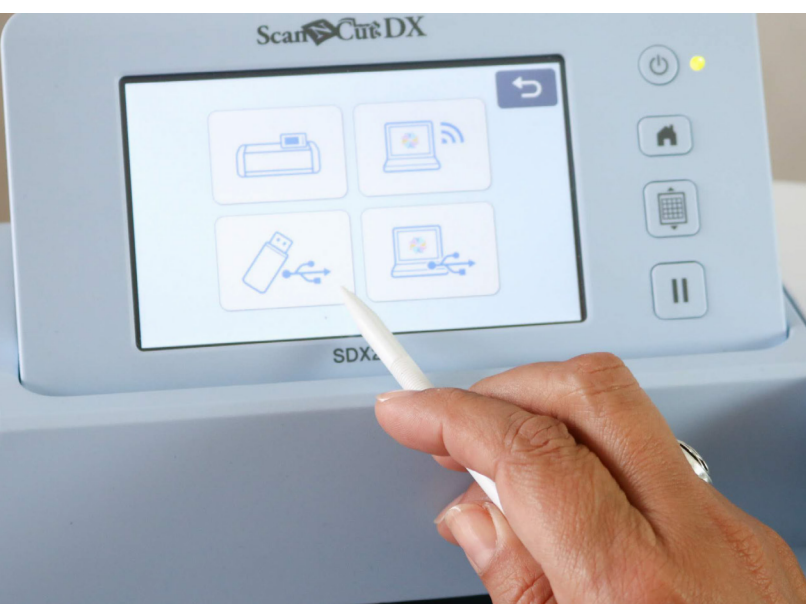

#### **PASO 8.**

Desde la pantalla de la **ScanNcut** ir a recuperar datos, pendrive o nube según el modo elegido.

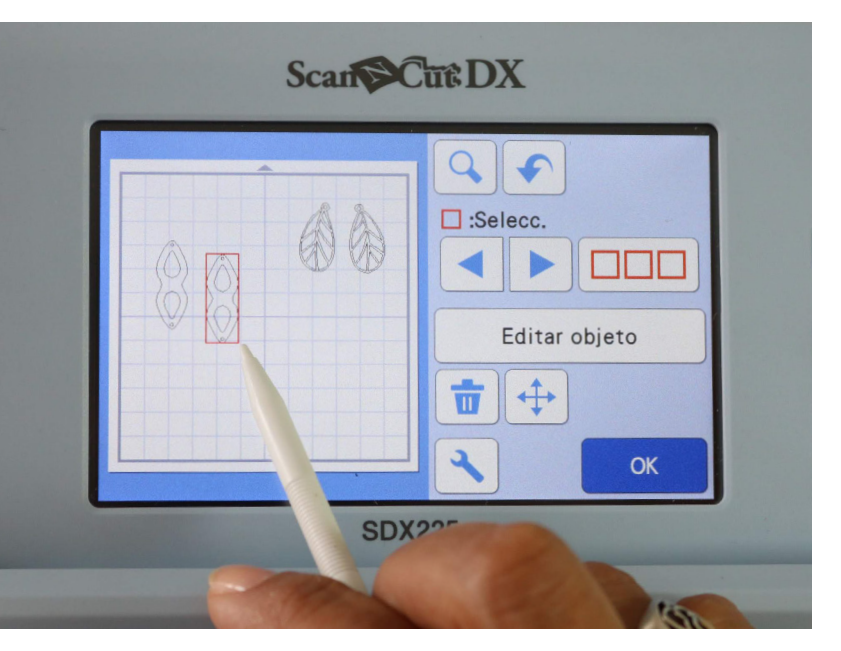

#### **PASO 9 .** Buscar el proyecto, darle ok para llevarlo al área de corte.

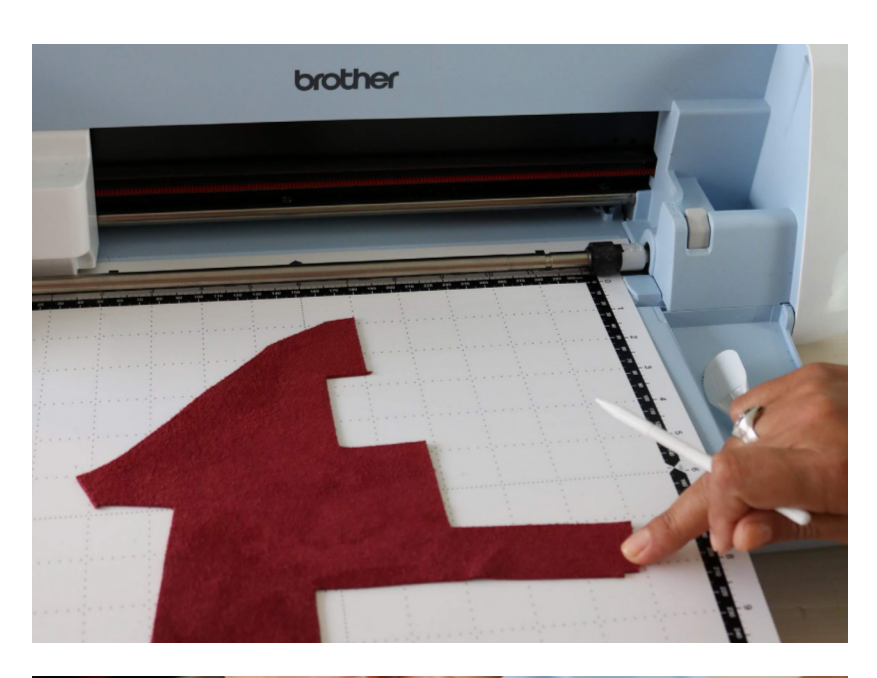

#### **PASO 10.**

Ubicar sobre el mat de corte los retazos de cuero. Cargar el mat en la **ScanNcut** y escanear. Desde la pantalla ubicar los aros sobre el material a cortar.

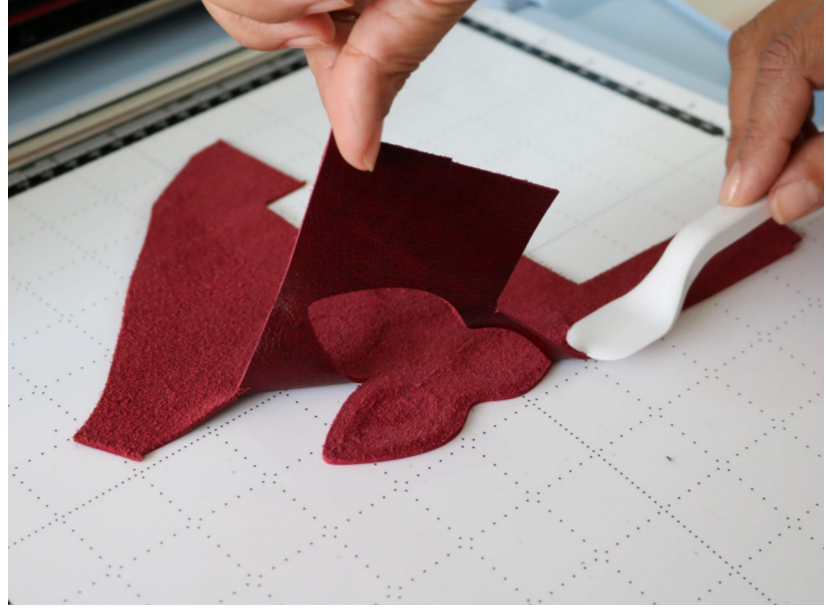

#### **PASO 11.**

Seleccionar Cortar y hacer clic en Inicio. Terminado el corte, retirar el mat y luego las piezas cortadas.

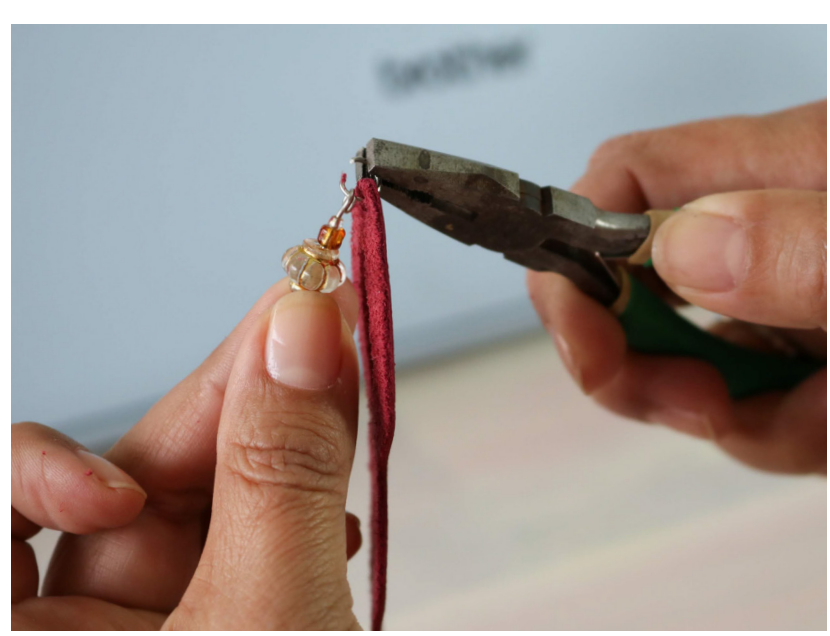

**PASO 12 .** Armar los aros según el modelo elegido.

# NOVEDADES Brother

# momento creativo

¡MANOS A LA OBRA! EL TALLER SE ILUMINA CADA VEZ QUE USÁS TU [OVERLOCK 1534D](https://www.brother.com.ar/es-AR/HAD/56/ProductDetail/1534D)

#BROTHERMODA #DIY #TALLER #OVERLOCK

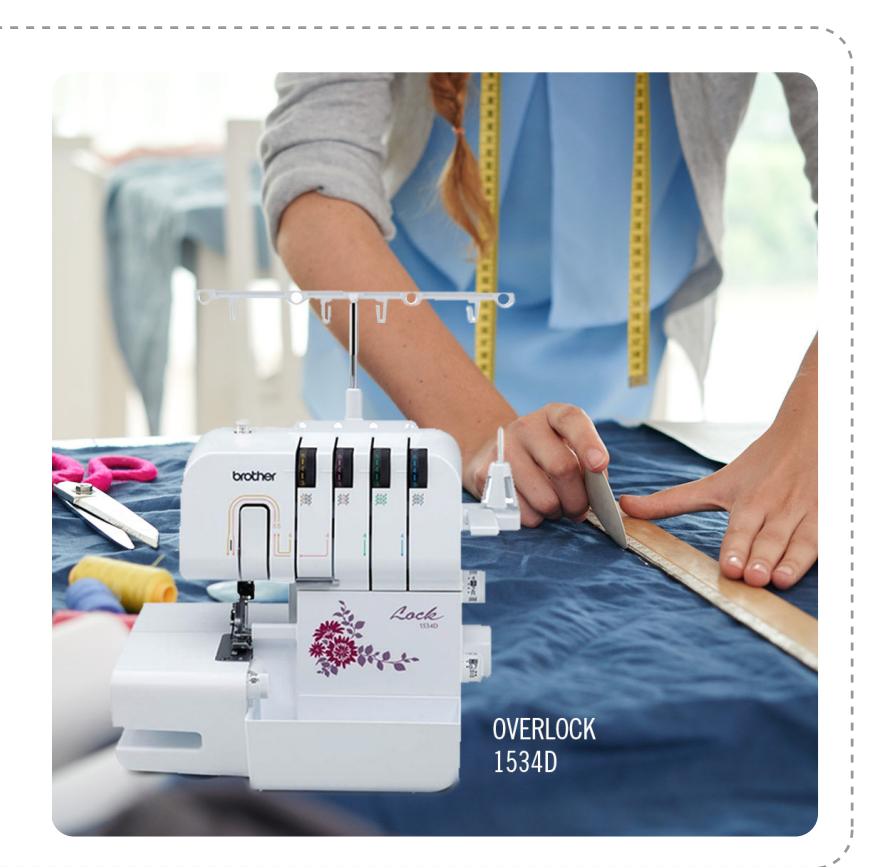

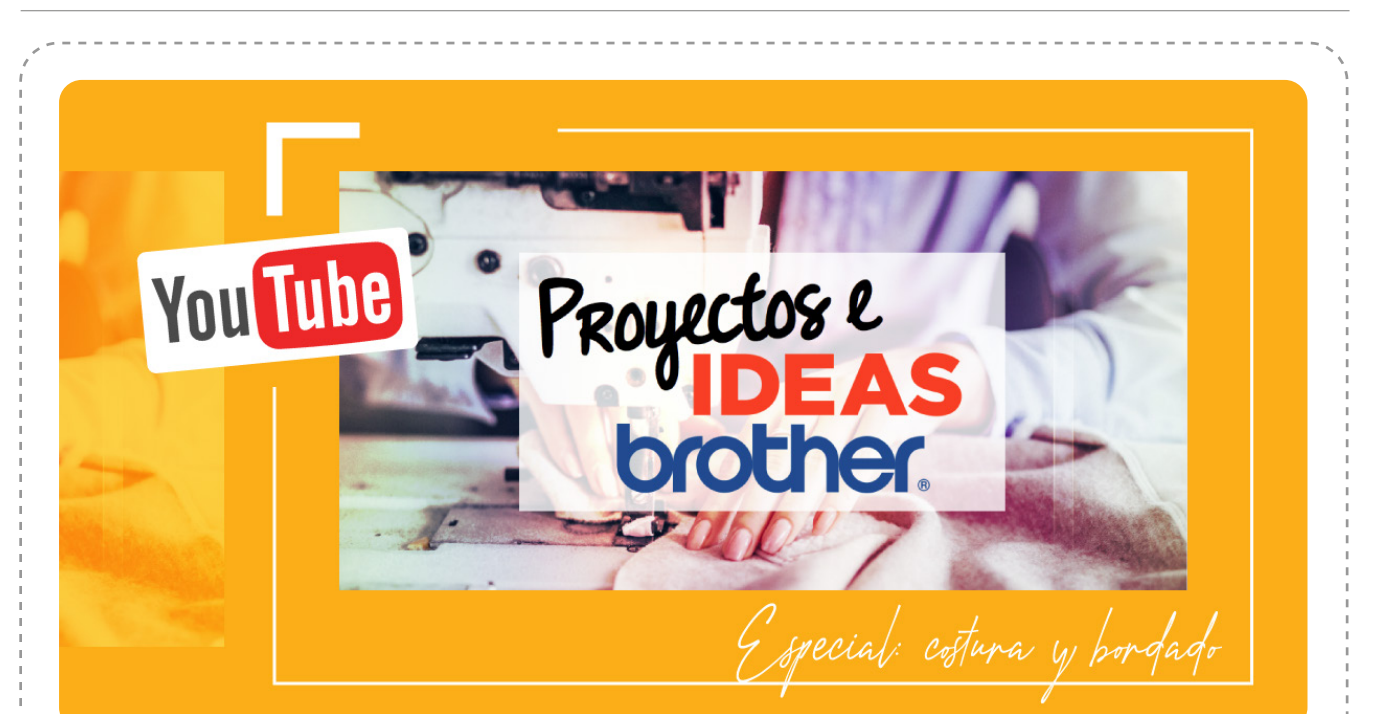

# NUEVO ESPECIAL MANOS A LA OBRA EN YOUT

NO TE PIERDAS EL CAPÍTULO ESPECIAL DE COSTURA Y BORDADO CON LO MEJOR DEL 2019. [¡ENTRÁ AQUÍ P](https://www.youtube.com/watch?v=BpZmMGWuHJc)ARA VERLO LAS VECES QUE QUIERAS!

# ESTAMOS EN **CONTACTO**

 $\blacktriangleleft$ 

# DÓNDE COMPRAR

PARA SABER DÓNDE ENCONTRARNOS

### DÓNDE NOS ENCONTRÁS

[A TRAVÉS DE NUESTRA](www.brother.com.ar) WEB www.brother.com.ar

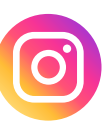

[A TRAVÉS DE NUESTRO](https://www.instagram.com/brothermoda_ar/) INSTAGRAM /Brothermoda\_ar

[CLICK AQUÍ](https://www.brother.com.ar/ventas/)

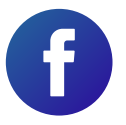

[A TRAVÉS DE NUESTRO](https://www.facebook.com/brothertecnologiaenmoda) FACEBOOK /Brother - Tecnología en Moda